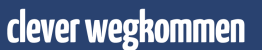

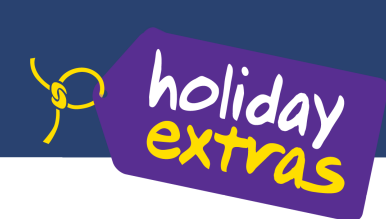

# **Buchung von Holiday Extras Leistungen aus Midoco**

#### *Freischaltung*

Um Holiday Extras Leistungen aus Midoco heraus buchen zu können, teilen Sie uns bitte Ihre Holiday Extras Agentur Nummer, die Organisationseinheit, in der diese hinterlegt werden soll und den Leistungsträger unter dem die Holiday Extras Buchungen angelegt werden soll (dieser muss in den Leistungsträger Stammdaten angelegt sein) unter helpdesk@midoco.net mit.

### *Buchung*

Buchen Sie lediglich eine Holiday Extras Leistung ohne Hauptleistung, speichern Sie bitte zunächst den Auftrag. Beim Speichern wird man gefragt, ob der **leere** Auftrag wirklich gespeichert werden soll. Bitte Ja anklicken, dann erhält der Auftrag eine Buchungsnummer.

Nun kann eine HEX Leistung aus dem Auftrag heraus gebucht werden und wird mit der korrekten Auftragsnummer übergeben.

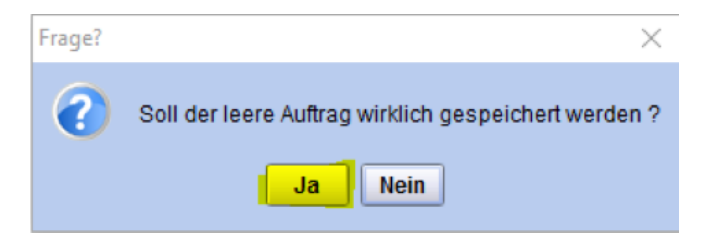

Um eine Holiday Extras Leistung zu buchen, erstellen Sie aus dem entsprechenden Midoco Auftrag heraus eine neue Holiday Extras Leistung, indem Sie "Neu" -> "Online Holiday Extras" auswählen.

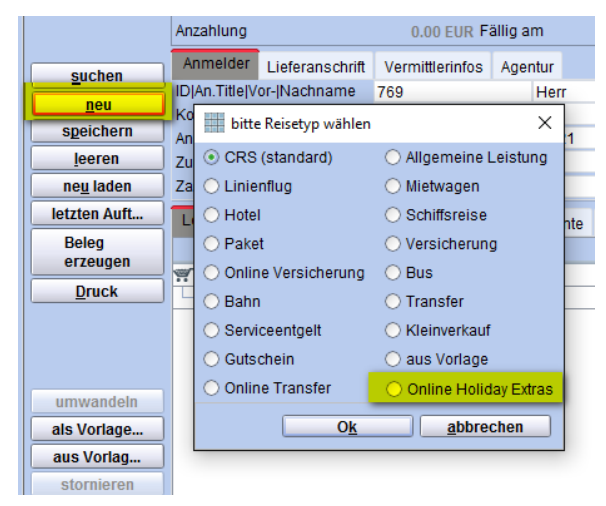

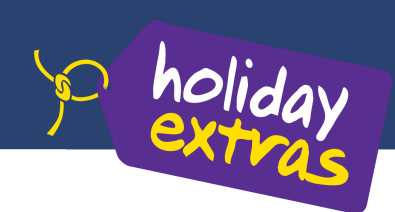

Anschließend öffnet sich die Holiday Extras Vakanz Webseite. Wählen Sie hier das gewünschte Angebot aus, in dem Sie auf "Auswählen" klicken.

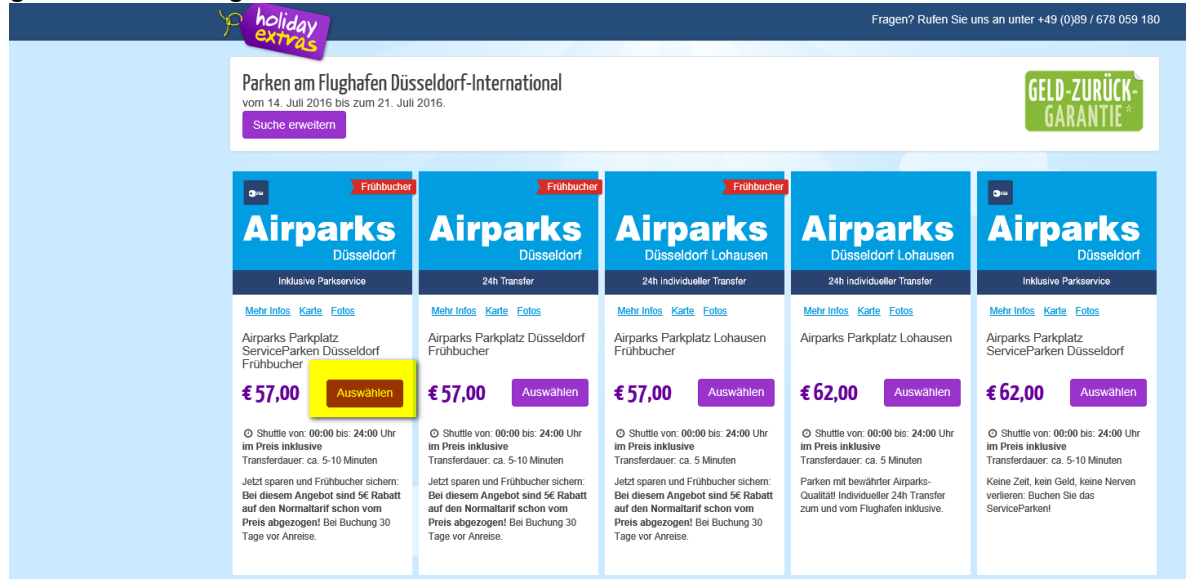

Hinweis:

Geht man in der Vakanzausgabe auf "Suche erweitern", können Sie auch Hotels und Kreuzfahrtprodukte buchen. Diese werden **derzeit noch nicht automatisiert in den Midoco Auftrag übernommen.**

Auf der folgenden Seite können Sie auswählen, ob die Buchung im Direkt- oder Reisebüroinkasso bezahlt werden soll. Je nach Inkasso Art müssen dort die jeweiligen Kundendaten eingegeben werden. Zusätzlich wird dort die Anreise- und Rückreisezeit angegeben.

Abschließend tätigen Sie die Buchung, indem Sie auf "zahlungspflichtig buchen" klicken.

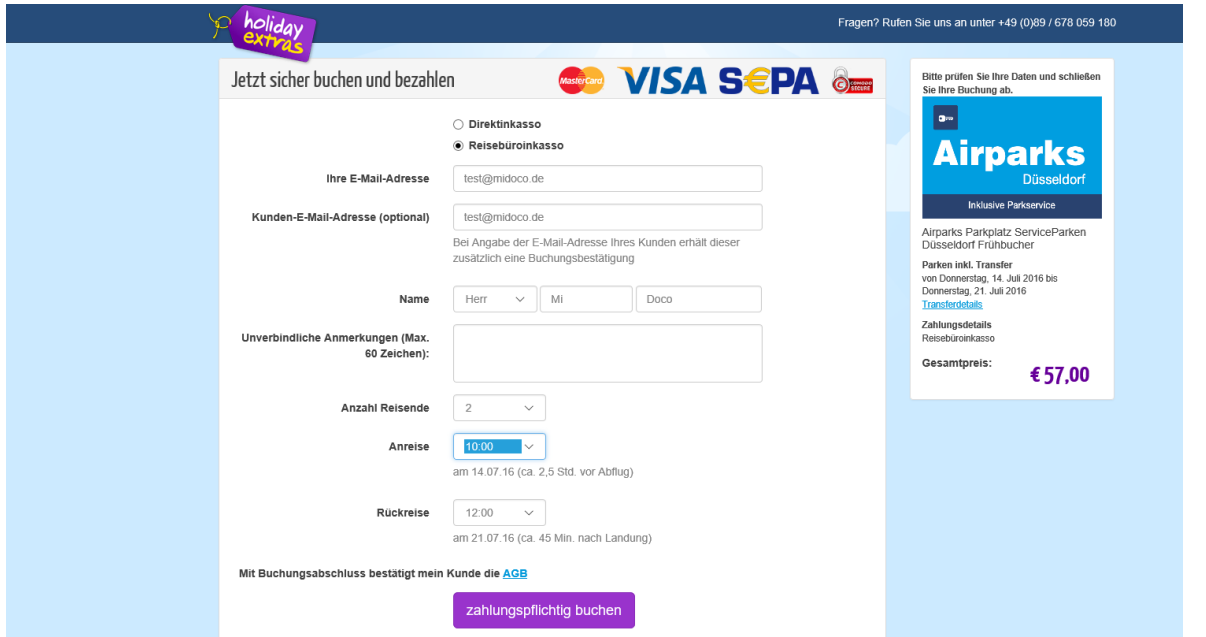

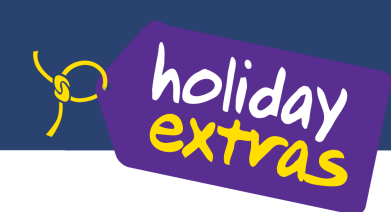

Sie gelangen anschließend auf die Bestätigungsseite, auf der Details der Buchung sowie die Buchungsnummer angezeigt werden.

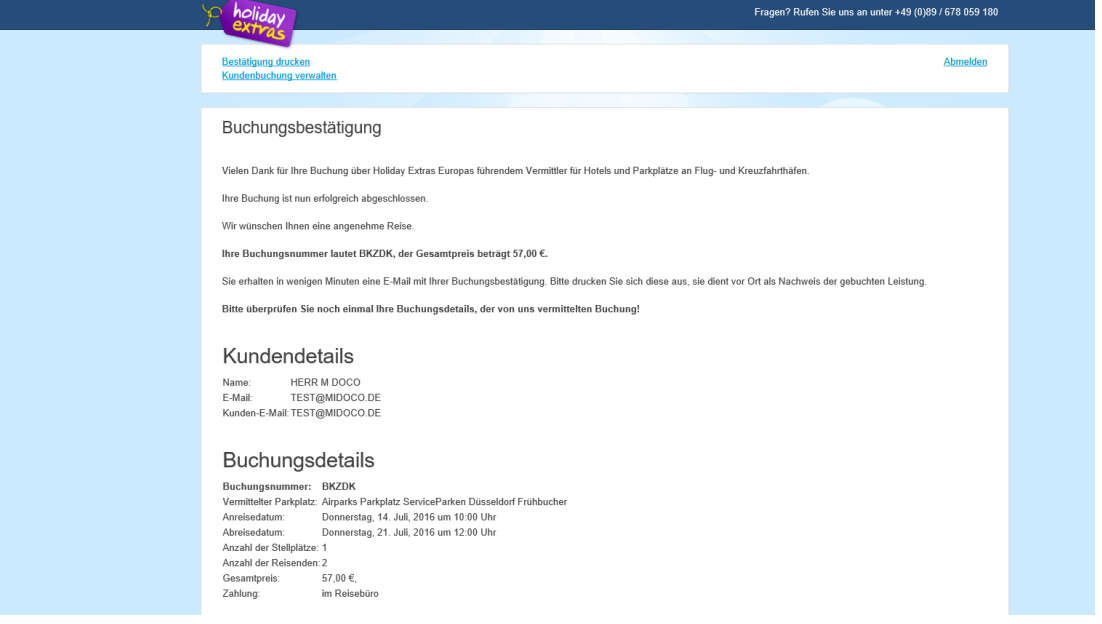

Wechseln Sie danach wieder in den Midoco Auftrag und klicken auf "neu laden". Die Holiday Extras Buchung ist als Leistung im Auftrag vorhanden.

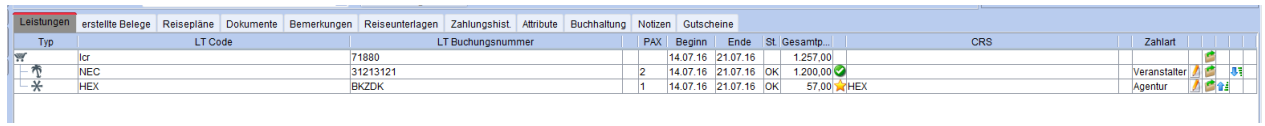

Eine Bestätigung wird an die bei Buchung angegebene E-Mail Adresse versendet.

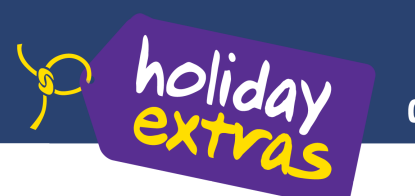

## *Änderung einer bestehenden Buchung*

Um eine bestehende Holiday Extras Buchung zu ändern (umbuchen oder stornieren), wählen Sie bitte die Holiday Extras Buchung im Midoco Auftrag per Rechtsklick aus und klicken anschließend auf "Online Holiday Extras".

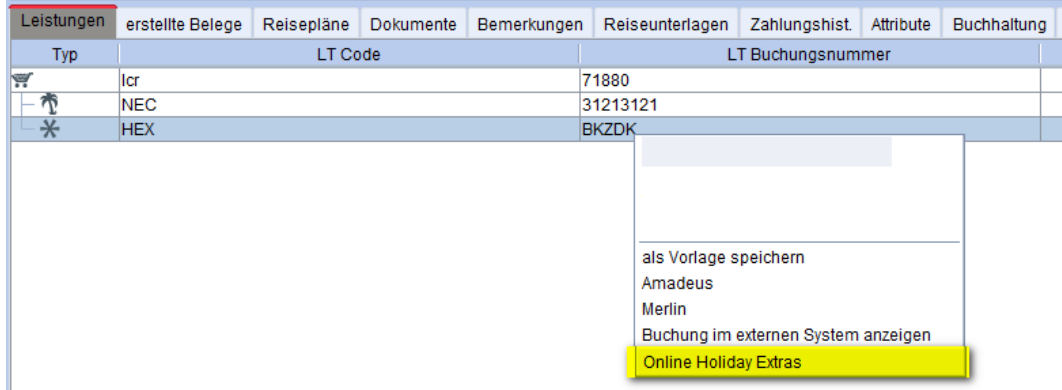

Es öffnet sich die Holiday Extras Buchungsverwaltung und es werden alle Informationen zur jeweiligen Buchung angezeigt. Wählen Sie nun den gewünschten Reiter.

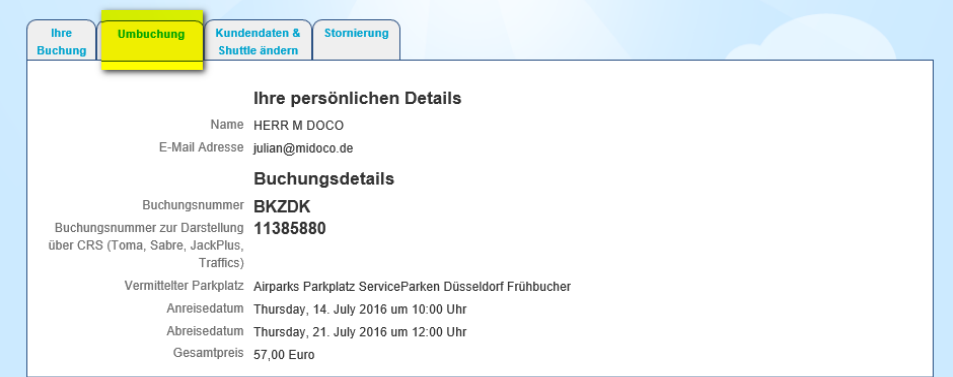

#### Beispiel einer Stornierung: Wählen Sie den Reiter "Stornierung" und klicken dann das Feld "Stornoanfrage".

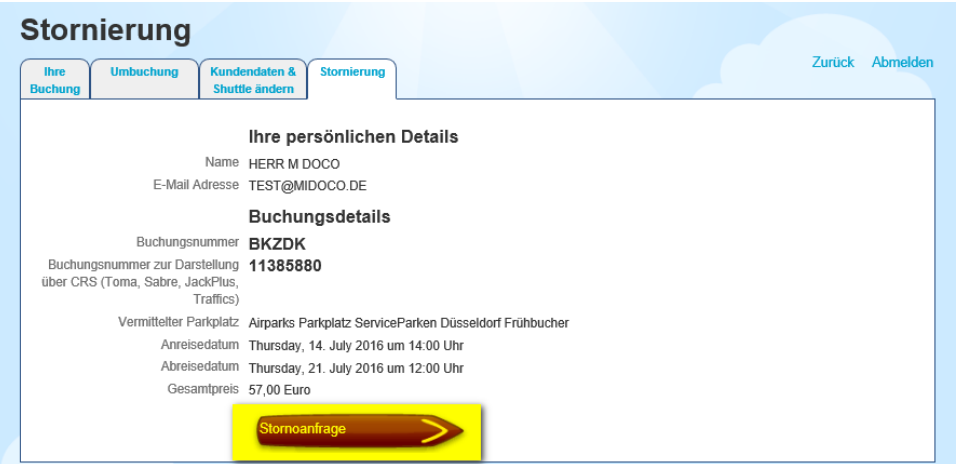

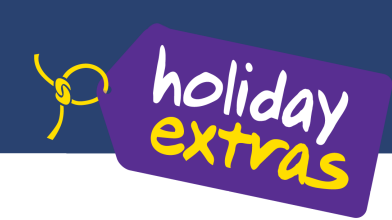

Auf der folgenden Seite werden Ihnen die ermittelten Stornierungsgebühren angezeigt. Wählen Sie einen Stornierungsgrund aus und stornieren Sie die Buchung mit einem Klick auf "Buchung stornieren".

Die Stornierung und der Erstattungsbetrag werden auf der folgenden Seite bestätigt.

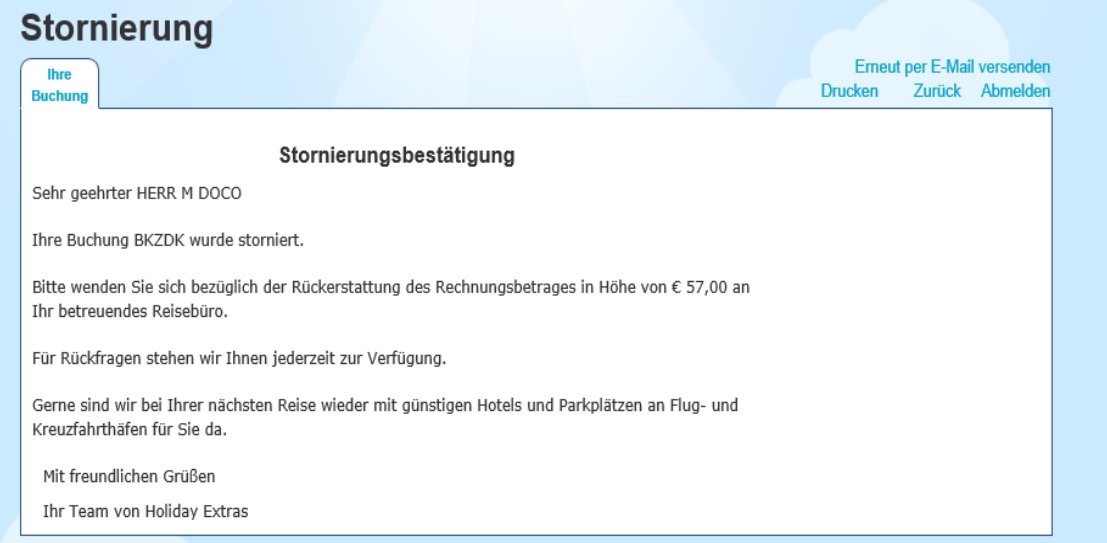

Die Stornierung wird anschließend an Midoco übertragen und ist nach einem Klick auf "neu laden" im Midoco Auftrag ersichtlich.

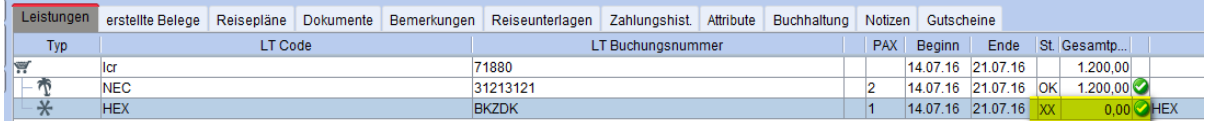

Bei Fragen oder Anregungen stehen wir Ihnen jederzeit gerne zur Verfügung!

Midoco GmbH Otto-Hahn-Str. 12 40721 Hilden Tel. +49 (2103) 28 74 20 Fax. +49 (2103) 28 74 28 helpdesk@midoco.net http://helpdesk.midoco.net Holiday Extras GmbH Aidenbachstr. 52 81379 München Tel. +49 (0)89/67 80 59-130 agenturbetreuung@holidayextras.de